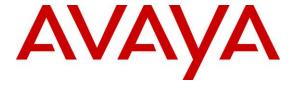

## Avaya Solution & Interoperability Test Lab

# Application Notes for XMedius Solutions Inc. XMediusFAX On-Premises with Avaya Aura® Session Manager and Avaya Aura® Communication Manager - Issue 1.0

#### **Abstract**

These Application Notes describe the procedures for configuring XMedius Solutions Inc. XMediusFAX On-Premises fax server with Avaya Aura® Session Manager and Avaya Aura® Communication Manager.

XMediusFAX On-Premises is a software based fax server that sends and receives fax calls over an IP network. In the configuration tested, XMediusFAX interoperates with Avaya Aura® Session Manager and Avaya Aura® Communication Manager to send/receive faxes using SIP trunks and the T.38 fax protocol between XMediusFAX and the Avaya SIP infrastructure.

Readers should pay attention to **Section 2**, in particular the scope of testing as outlined in **Section 2.1** as well as the observations noted in **Section 2.2**, to ensure that their own use cases are adequately covered by this scope and results.

Information in these Application Notes has been obtained through DevConnect compliance testing and additional technical discussions. Testing was conducted via the DevConnect Program at the Avaya Solution and Interoperability Test Lab.

## 1. Introduction

These Application Notes describe the procedures for configuring XMedius Solutions Inc. XMediusFAX On-Premises (XMediusFAX) fax server with Avaya Aura® Session Manager (Session Manager) and Avaya Aura® Communication Manager (Communication Manager) using SIP trunks.

XMediusFAX is a software based fax server that sends and receives fax calls over an IP network. In the configuration tested, XMediusFAX interoperated with Session Manager and Communication Manager to send/receive faxes using SIP trunks and the T.38 protocol between XMediusFAX and the Avaya SIP infrastructure. The compliance testing focused on fax calls to and from the XMediusFAX fax server using various page lengths, resolutions, paper sizes, and fax data speeds.

# 2. General Test Approach and Test Results

This section describes the general test approach used to verify the interoperability of XMediusFAX with the Avaya SIP infrastructure consisting of Session Manager and Communication Manager. This section also covers the test results.

The interoperability compliance test included feature and serviceability test. The feature test cases were performed manually. Fax calls to and from XMediusFAX were made. The faxes were sent and received using the XMediusFAX web interface and an analog fax machine at the PSTN. Testing included sending faxes locally and over Direct SIP and PRI trunks.

The serviceability test cases were performed manually by disconnecting and reconnecting the Ethernet connection to XMediusFAX and rebooting the XMediusFAX server.

DevConnect Compliance Testing is conducted jointly by Avaya and DevConnect members. The jointly-defined test plan focuses on exercising APIs and/or standards-based interfaces pertinent to the interoperability of the tested products and their functionalities. DevConnect Compliance Testing is not intended to substitute full product performance or feature testing performed by DevConnect members, nor is it to be construed as an endorsement by Avaya of the suitability or completeness of a DevConnect member's solution.

# 2.1. Interoperability Compliance Testing

The general test approach was to make intra-site and inter-site fax calls to and from the XMediusFAX fax server. The compliance tested configuration contained two sites. One site served as the main enterprise site and the other served as a simulated PSTN or a remote enterprise site. Inter-site calls and simulated PSTN calls were made using SIP trunks and ISDN-PRI trunks between the sites. Faxes were sent with various page lengths, resolutions, paper sizes, and at various fax data speeds. Serviceability testing included verifying proper operation/recovery from network outages, unavailable resources, and Communication Manager and XMediusFAX restarts. Fax calls were also tested with different Avaya Media Gateway media resources to process the fax data. This included the TN2302 MedPro circuit pack and the

TN2602 MedPro circuit pack in the Avaya G650 Media Gateway; and the integrated VoIP engine of the Avaya G450 Media Gateway.

The test focused on fax transmission using the T.38 standard. However, a subset of the test cases were also executed using the G.711 pass-through fax mode.

#### 2.2. Test Results

XMediusFAX successfully passed compliance testing with the following observations noted:

- In an Inter-site environment where the two sites communicate using direct SIP trunk, shuffling needs to be disabled for outbound fax (faxes initiated by XMediusFAX). This is only required when T.38 standard is involved and not required for G.711 pass-through mode.
- An Adaptation was created in Session Manager and applied to the XMediusFAX SIP entity to override the destination domain as explained in **Section 6.4**.

## 2.3. Support

For technical support on XMediusFAX, contact XMedius Solutions Inc. at:

- Web: support.xmediusfax.com
- Phone +1-866-615-3066 (NA)
   +33(0)1 57 61 30 30 (EMEA)
   0011-800-132-00000 (Australia)
- Email: support.software@xmedius.com

# 3. Reference Configuration

Figures 1A and 1B illustrate the reference configurations used during testing.

The local fax testing configuration is as shown in **Figure 1A** where a Session Manager and Communication Manager with a G450 Media Gateway are involved. XMediusFAX communicates to the Avaya SIP infrastructure (Communication Manager and Session Manager) via a SIP trunk. The media resources required by the trunk are provided by the DSPs on G450 Media Gateway. A laptop running the Windows Fax Console application is connected to the G450 Media Gateway via an analog port. This entire setup is referred to as Site A.

The fax over direct SIP testing configuration is as shown in **Figure 1A**, where Site A is connected to Remote Site 1 via Direct SIP. In this context, Direct SIP means that the two intra sites are connected directly without a Session Manager in between them. The Remote Site 1 has a laptop running the Windows Fax Console application connected via an analog port.

The fax over ISDN/PRI testing configuration is as shown in **Figure 1A**, where Site A is connected to Remote Site 2 via ISDN/PRI. The Remote Site 2 has a laptop running the Windows Fax Console application connected via an analog port.

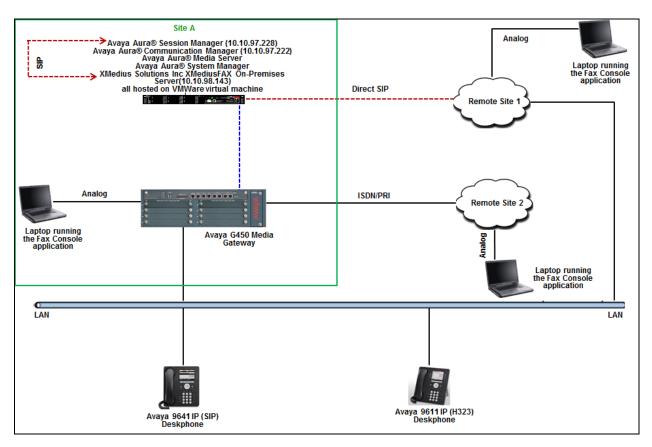

Figure 1A: Test Configuration with SIP Interface to XMediusFAX On-Premises with ISDN/PRI and Direct SIP connectivity to Remote Sites

The local fax testing configuration is as shown in **Figure 1B**, where a Session Manager and Communication Manager with a G650 Media Gateway are involved. XMediusFAX at this site communicates to the Avaya SIP infrastructure (Communication Manager and Session Manager) via a SIP trunk. The media resources required by the trunk are provided by the IP Media Processor (MedPro) circuit pack. Two versions of the IP MedPro circuit pack were tested in this configuration: TN2302AP and TN2602AP. A laptop running the Windows Fax Console application is connected to the G650 Media Gateway via an analog port.

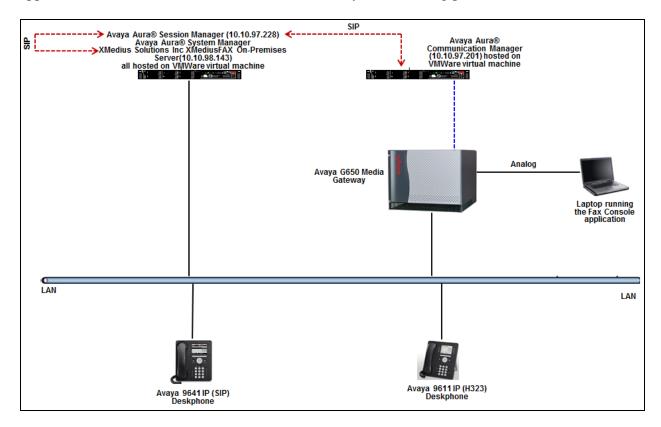

Figure 1B: Test Configuration with SIP Interface to XMediusFAX On-Premises

Although the IP endpoints are not involved in the faxing operations, they are present at both sites to verify that VoIP telephone calls are not affected by the FoIP faxing operations and vice versa.

Outbound fax calls originating from XMediusFAX are sent to Session Manager first, and then from Session Manager to Communication Manager via SIP trunks. Based on the dialed digits, Communication Manager will either direct the calls to the local fax destination, or to the other sites via an ISDN-PRI or SIP trunk. Inbound fax calls terminating to XMediusFAX sent from the local fax machine or from the remote site are received by Communication Manager. The calls are then directed to Session Manager for onward routing to XMediusFAX via SIP trunks.

# 4. Equipment and Software Validated

The following equipment and software were used for the reference configuration:

| Equipment/Software                                             | Release/Version                           |  |  |  |  |
|----------------------------------------------------------------|-------------------------------------------|--|--|--|--|
| Avaya Aura® Communication Manager                              | 7.0.1.1.0-FP1SP1                          |  |  |  |  |
| running on virtualized environment                             |                                           |  |  |  |  |
| Avaya Aura® Session Manager running on virtualized environment | 7.0.1.1.701114                            |  |  |  |  |
| Avaya Aura® System Manager running on virtualized environment  | 7.0.1.2 (SP2)                             |  |  |  |  |
| Avaya Aura® Media Server running on virtualized environment    | 7.7.0.359                                 |  |  |  |  |
| Avaya G450 Media Gateway                                       | FW 37.19.0/1                              |  |  |  |  |
| DCP MM MM712AP                                                 | HW10 FW014                                |  |  |  |  |
| Avaya G650 Media Gateway:                                      |                                           |  |  |  |  |
| • TN2302AP                                                     | HW20 FW117                                |  |  |  |  |
| • TN2602AP                                                     | HW02 FW066                                |  |  |  |  |
| Avaya 96x1 Series IP Deskphones:                               |                                           |  |  |  |  |
| • 9641GS (SIP)                                                 | 7.0.1.1.5                                 |  |  |  |  |
| • 9611G (H323)                                                 | 6.6229                                    |  |  |  |  |
| XMedius Solutions Inc. XMediusFAX                              |                                           |  |  |  |  |
| On-Premises running on Windows 2008                            | R8.0.0.334 + Hotfix XMFaxDriver 8.0.0.387 |  |  |  |  |
| R2 x64 Standard SP1                                            |                                           |  |  |  |  |

# 5. Configure Avaya Aura® Communication Manager

This section describes the Communication Manager configuration to support the network shown in **Figures 1A** and **1B**.

The configuration of Communication Manager was performed using the System Access Terminal (SAT). After the completion of the configuration, perform a **save translation** command to make the changes permanent.

#### 5.1. License

Use the **display system-parameters customer-options** command to verify that the Communication Manager license has proper permissions for features illustrated in these Application Notes. Navigate to **Page 2**, and verify that there is sufficient remaining capacity for SIP trunks by comparing the **Maximum Administered SIP Trunks** field value with the corresponding value in the **USED** column.

The license file installed on the system controls the maximum permitted. If there is insufficient capacity, contact an authorized Avaya sales representative to make the appropriate changes.

```
2 of 12
display system-parameters customer-options
                                                               Page
                               OPTIONAL FEATURES
IP PORT CAPACITIES
                    Maximum Administered H.323 Trunks: 4000
          Maximum Concurrently Registered IP Stations: 2400
            Maximum Administered Remote Office Trunks: 4000
Maximum Concurrently Registered Remote Office Stations: 2400
             Maximum Concurrently Registered IP eCons: 68
 Max Concur Registered Unauthenticated H.323 Stations: 100
                       Maximum Video Capable Stations: 2400
                  Maximum Video Capable IP Softphones: 2400
                      Maximum Administered SIP Trunks: 4000
 Maximum Administered Ad-hoc Video Conferencing Ports: 4000
  Maximum Number of DS1 Boards with Echo Cancellation: 80
```

## 5.2. IP Network Region

Use the **display ip-network-region** command to view the network region settings. The values shown below are the values used during compliance testing.

- Authoritative Domain: *bvwdev.com*. This field was configured to match the domain name configured on Session Manager. The domain will appear in the "From" header of SIP messages originating from this IP region.
- Name: Any descriptive name may be used (optional).
- Intra-region IP-IP Direct Audio: yes
- Inter-region IP-IP Direct Audio: yes

  By default IP-IP direct audio (media shuffling) is enable.

By default, IP-IP direct audio (media shuffling) is enabled to allow audio traffic to be sent directly between IP endpoints without using media resources in the Avaya Media Gateway. Shuffling can be further restricted at the trunk level on the **Signaling Group** form.

• Codec Set: 1. The codec set contains the list of codecs available for calls within this IP network region.

```
display ip-network-region 1
                                                              Page 1 of 20
                              IP NETWORK REGION
 Region: 1
                Authoritative Domain: bvwdev.com
Location:
   Name: Region1
                             Stub Network Region: n
MEDIA PARAMETERS
                             Intra-region IP-IP Direct Audio: yes
     Codec Set: 1
                             Inter-region IP-IP Direct Audio: yes
  UDP Port Min: 2048
                                        IP Audio Hairpinning? y
  UDP Port Max: 8001
DIFFSERV/TOS PARAMETERS
Call Control PHB Value: 46
       Audio PHB Value: 46
       Video PHB Value: 26
802.1P/O PARAMETERS
Call Control 802.1p Priority: 6
       Audio 802.1p Priority: 6
       Video 802.1p Priority: 5
                                    AUDIO RESOURCE RESERVATION PARAMETERS
H.323 IP ENDPOINTS
                                                      RSVP Enabled? n
 H.323 Link Bounce Recovery? y
Idle Traffic Interval (sec): 20
  Keep-Alive Interval (sec): 5
           Keep-Alive Count: 5
```

#### 5.3. Codecs

IP codec set 1 was used during compliance testing. Multiple codecs can be listed in priority order to allow the codec used by a specific call to be negotiated during call establishment. The example below shows the values used during compliance testing.

```
display ip-codec-set 1
                                                                                   Page 1 of
                                 IP CODEC SET
     Codec Set: 1
Audio Silence Frames Packet
Codec Suppression Per Pkt Size(ms)

1: G.711MU n 2 20

2: G.711A n 2 20
 3:
 4:
 5:
 6:
 7:
     Media Encryption
                                                   Encrypted SRTCP: enforce-unenc-srtcp
 1: none
 2:
 3:
 4:
 5:
```

On **Page 2**, set the **FAX Mode** field to *t.38-standard* and the **ECM** field is set to *y* by default. The **Modem Mode** field should be set to *off*.

Retain the **FAX Redundancy** at its default value of  $\theta$ .

A subset of the test cases were also executed with the **FAX Mode** field set to *off* for pass-through mode (not shown).

```
display ip-codec-set 1
                                                                       2 of
                                                                Page
                          IP CODEC SET
                             Allow Direct-IP Multimedia? y
             Maximum Call Rate for Direct-IP Multimedia: 2048:Kbits
    Maximum Call Rate for Priority Direct-IP Multimedia: 2048:Kbits
                                                                        Packet
                          Mode
                                                 Redundancy
                                                                        Size(ms)
   FAX
                                                  0
                          t.38-standard
                                                               ECM: y
   Modem
                          off
                                                  0
                                                  3
   TDD/TTY
                         US
   H.323 Clear-channel
                                                  0
                         n
   SIP 64K Data
                                                  0
                                                                        20
```

#### 5.4. Node Names

Use the **change node-names ip** command to create a node name for the IP address of Session Manager. Enter a descriptive name in the **Name** column and the IP address assigned to Session Manager in the **IP address** column.

change node-names ip

IP NODE NAMES

Name

IP Address

SM-VM

10.10.97.228

procr

10.10.97.222

## 5.5. Signaling Group

Signaling group 1 was used for the signaling group associated with the SIP trunk group between Communication Manager and Session Manager. Signaling group 1 was configured using the parameters highlighted below.

- Group Type: sip
- Transport Method: tls
- Peer Detection Enabled: y
- Near-end Node Name: procr this node name maps to the IP address of Communication Manager processor interface.
- Near-end Listen Port: 5061
- Far-end Node Name: *SM-VM* this node name maps to the IP address of Session Manager.
- Far-end Listen Port: 5061
- Far-end Network Region: *1* this defines the IP network region which contains Session Manager.
- **Far-end Domain**: *bvwdev.com* this domain is sent in the "To" header of SIP messages of calls using this signaling group.
- **Direct IP-IP Audio Connections**: *y* this field must be set to *y* to enable media shuffling on the SIP trunk.

```
display signaling-group 1
                                                             Page 1 of 3
                              SIGNALING GROUP
Group Number: 1
                            Group Type: sip
 IMS Enabled? n
                      Transport Method: tls
      O-SIP? n
    IP Video? n
                                                 Enforce SIPS URI for SRTP? y
 Peer Detection Enabled? y Peer Server: SM
Prepend '+' to Outgoing Calling/Alerting/Diverting/Connected Public Numbers? y
Remove '+' from Incoming Called/Calling/Alerting/Diverting/Connected Numbers? n
Alert Incoming SIP Crisis Calls? n
  Near-end Node Name: procr
                                           Far-end Node Name: SM-VM
Near-end Listen Port: 5061
                                        Far-end Listen Port: 5061
                                      Far-end Network Region: 1
Far-end Domain: bvwdev.com
                                           Bypass If IP Threshold Exceeded? n
                                            RFC 3389 Comfort Noise? n
Incoming Dialog Loopbacks: eliminate
        DTMF over IP: rtp-payload
                                           Direct IP-IP Audio Connections? y
Session Establishment Timer(min): 3
                                                   IP Audio Hairpinning? y
       Enable Layer 3 Test? y
                                               Initial IP-IP Direct Media? n
                                            Alternate Route Timer(sec): 6
H.323 Station Outgoing Direct Media? n
```

## 5.6. Trunk Group

Trunk group 1 was used for the SIP trunk group between Communication Manager and Session Manager. Trunk group 1 was configured using the parameters highlighted below.

- Group Type: sip
- **TAC:** #001 Enter a valid value consistent with the Communication Manager dial plan.
- Service Type: *tie*
- Member Assignment Method: auto
- **Signaling Group**: *1*. This field is set to the signaling group shown in **Section 5.5**.
- Number of Members: 24. This field represents the number of trunk group members in the SIP trunk group.

```
display trunk-group 1

TRUNK GROUP

Group Number: 1

Group Type: sip

Group Name: Trunk to SM on VM

COR: 1

Direction: two-way

Dial Access? n

Queue Length: 0

Service Type: tie

Auth Code? n

Member Assignment Method: auto

Signaling Group: 1

Number of Members: 24
```

#### On Page 3:

- The **Numbering Format** field was set to *private*. This field specifies the format of the calling party number sent to the far-end.
- The default values may be retained for the other fields.

```
display trunk-group 1
                                                               Page 3 of 22
TRUNK FEATURES
         ACA Assignment? n
                                     Measured: none
                                                         Maintenance Tests? y
   Suppress # Outpulsing? n Numbering Format: private
                                               UUI Treatment: shared
                                             Maximum Size of UUI Contents: 128
                                                Replace Restricted Numbers? n
                                               Replace Unavailable Numbers? n
                                                 Hold/Unhold Notifications? y
                               Modify Tandem Calling Number: no
              Send UCID? v
 Show ANSWERED BY on Display? y
DSN Term? n
                                SIP ANAT Supported? n
```

## 5.7. Private Numbering

Private Numbering defines the calling party number to be sent to the far-end. In the example shown below, all calls originating from a 5-digit extension beginning with 56 and routed across trunk group *I* will be sent as a 5-digit calling number. The calling party number is sent to the far-end in the SIP "From" header.

| _ |      |                  |           |                   |        |                     |     |   |
|---|------|------------------|-----------|-------------------|--------|---------------------|-----|---|
|   | disp | olay private-num | mbering 0 |                   |        | Page 1              | of  | 2 |
|   |      |                  | NUN       | MBERING - PRIVATE | FORMAT |                     |     |   |
|   |      |                  |           |                   |        |                     |     |   |
|   | Ext  | Ext              | Trk       | Private           | Total  |                     |     |   |
|   | Len  | Code             | Grp(s)    | Prefix            | Len    |                     |     |   |
|   | 4    | 33               | 6         |                   | 4      | Total Administered: | 6   |   |
|   | 5    | 50               | 1         |                   | 5      | Maximum Entries:    | 540 |   |
|   | 5    | 52               | 1         |                   | 5      |                     |     |   |
|   | 5    | 53               | 1         |                   | 5      |                     |     |   |
|   | 5    | 54               | 1         |                   | 5      |                     |     |   |
|   | 5    | 56               | 1         |                   | 5      |                     |     |   |

## 5.8. Automatic Alternate Routing

Automatic Alternate Routing (AAR) was used to route calls either to Session Manager or to Communication Manager at the other site. Use the **change aar analysis** command to create an entry in the AAR Digit Analysis Table. The example below shows numbers that begin with 30 and are 5 digits long use route pattern 1 (to Session Manager). This routing sends calls from Communication Manager to XMediusFAX via Session Manager. Similarly other entries can be configured.

```
change aar analysis 3
                                                             1 of
                                                       Page
                         AAR DIGIT ANALYSIS TABLE
                              Location: all
                                                     Percent Full: 3
        Dialed
                       Total
                               Route
                                        Call Node ANI
        String
                      Min Max Pattern Type Num
                                                   Reqd
   30
                           5
                                1
                                        aar
                                                    n
```

#### 5.9. Route Pattern

Route pattern 1 was used for calls destined for XMediusFAX through Session Manager. Route pattern 1 was configured using the parameters highlighted below. Similarly other route patterns can be configured.

- Pattern Name: Any descriptive name.
- **Grp No**: *1* this field is set to the trunk group number defined in **Section 5.6**.
- **FRL**: 0 this field sets the Facility Restriction Level of the trunk. It must be set to an appropriate level to allow authorized users to access the trunk. The level of 0 is the least restrictive.
- Numbering Format: *lev1-pvt*

```
display route-pattern 1
                                                                   1 of
                                                            Page
                  Pattern Number: 1
                                        Pattern Name: To SM on VM
   SCCAN? n Secure SIP? n Used for SIP stations? n
                                                                   DCS/ IXC
   Grp FRL NPA Pfx Hop Toll No. Inserted
   No Mrk Lmt List Del Digits
                                                                   OSTG
                           Dats
                                                                   Intw
1: 1 0
                            0
                                                                   n user
 2:
                                                                   n user
 3:
                                                                       user
                                                                   n
 4:
                                                                   n
                                                                       user
 5:
                                                                       user
    BCC VALUE TSC CA-TSC
                           ITC BCIE Service/Feature PARM Sub Numbering LAR
   0 1 2 M 4 W Request
                                                        Dgts Format
                                                             lev1-pvt none
1: y y y y y n n
                           rest
2: y y y y y n n
                           rest.
                                                                      none
 3: y y y y y n n
                           rest.
                                                                      none
4: y y y y y n n
                           rest
                                                                      none
 5: y y y y y n n
                                                                      none
 6: y y y y y n n
                                                                      none
                            rest
```

# 6. Configure Avaya Aura® Session Manager

This section provides the procedures for configuring Session Manager as provisioned in the reference configuration. All provisioning for Session Manager is performed via the System Manager web interface.

The following sections assume that Session Manager and System Manager have been installed and that network connectivity exists between the two platforms.

## 6.1. Login

Access the System Manager web interface by using the URL "https://ip-address" in an Internet browser window, where "ip-address" is the IP address of System Manager. Log in using the appropriate credentials.

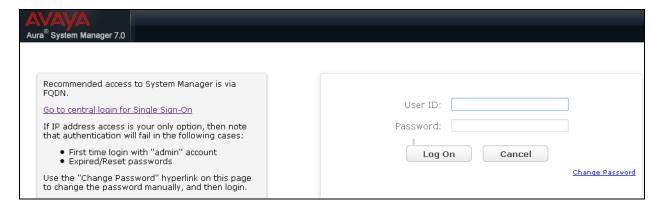

The System Manager dashboard is shown as below.

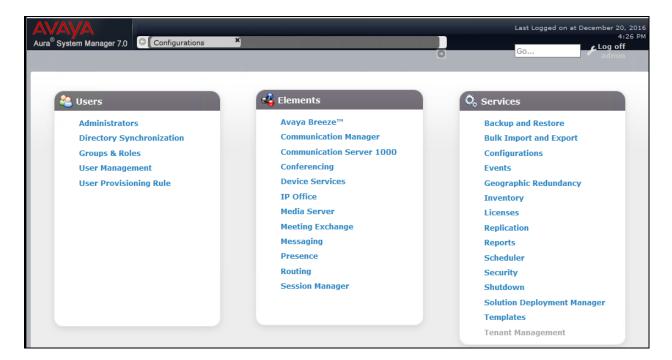

#### 6.2. Add SIP Domain

The **Routing** menu contains all the configuration tasks listed at the beginning of this section.

During compliance testing, one SIP domain was configured.

Navigate to **Routing→Domains**, and click the **New** button (not shown) to add the SIP domain with

- Name: *bvwdev.com* (as set in Section 5.2).
- **Notes**: optional descriptive text

Click **Commit** to save the configuration.

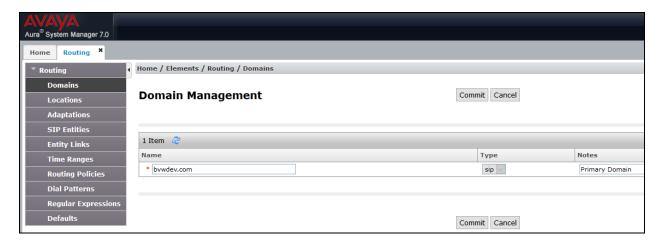

#### 6.3. Add Location

Locations identify logical and/or physical locations where SIP entities reside. Only one location was configured at each site for compliance testing.

Navigate to **Routing→Locations** and click the **New** button (not shown) to add the location.

#### Under General:

- Name: a descriptive name
- Notes: optional descriptive text

Scroll down to the **Location Pattern** sub-section, click **Add** and enter the IP address of all devices involved in the compliance testing in **IP Address Pattern**, as shown below. Retain the default values in the remaining fields.

Click **Commit** to save the configuration.

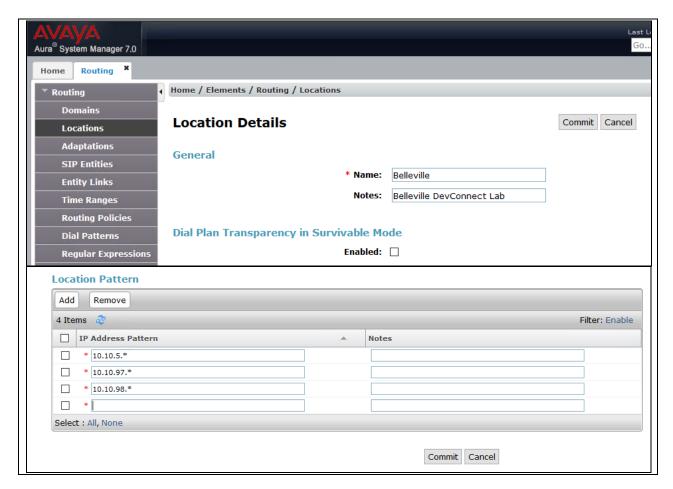

## 6.4. Add Adaptation

An Adaptation was created and applied to the XMediusFAX SIP entity to override the destination domain as shown below.

- Adaptation Name: Any descriptive name. During compliance testing For\_XMediusFAXServer was used.
- **Module Name:** Select *DigitConversionAdapter* from the drop down menu.
- **Module Parameter Type:** Select *Name-Value Parameter* from the drop down menu.

#### Click on **Add** to add the following parameters:

The ingressOverrideDestinationDomain (**iodstd**) module parameter replaces the domain in the Request-URI, To Header (if administered), and Notify/message-summary body with *bvwdev.com* for ingress only.

The overrideDestinationDomain (**odstd**) module parameter replaces the domain in the Request-URI, To Header (if administered), Refer-To header, and Notify/message-summary body with the IP address of XMediusFAX *10.10.98.143* for egress only.

Retain default value for all other fields.

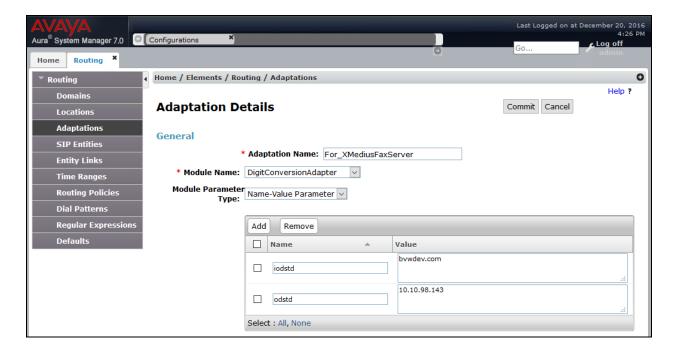

#### 6.5. Add SIP Entities

A SIP entity must be added for Session Manager and for each SIP-based telephony system supported by it using SIP trunks. During compliance testing, a SIP entity was added for the Session Manager, Communication Manager, and XMediusFAX.

Navigate to **Routing** SIP Entities, and click the New button (not shown) to add a SIP entity. The configuration details for the SIP entity defined for Session Manager are as follows:

#### Under General:

- Name: A descriptive name.
- **FQDN or IP Address**: 10.10.97.228. This is the IP address assigned to the signaling interface of the Session Manager.
- Type: Select Session Manager.
- Notes: Optional.
- Location: Select Belleville as configured in Section 6.3

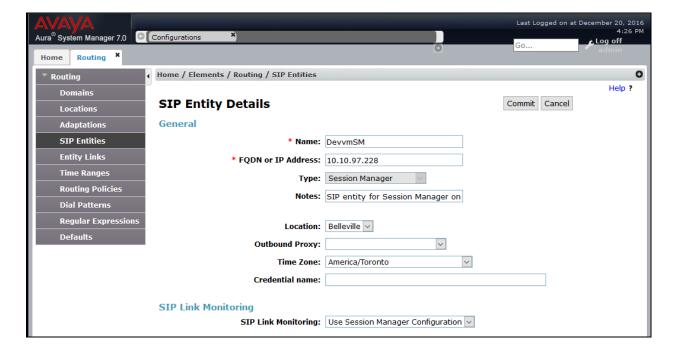

Under **Listen Ports**, click **Add**, then edit the fields in the resulting new row as shown below:

- Port: 5061. This is the port number on which the system listens for SIP requests.
- **Protocol**: *TLS*. The TLS transport protocol was used between Session Manager and Communication Manager as configured in **Section 5.5**.
- **Default Domain**: Select the SIP Domain created in **Section 6.2**.
- Repeat the three bullets above, but select 5060 for Port and UDP for Protocol. The UDP protocol was used between Session Manager and XMediusFAX.

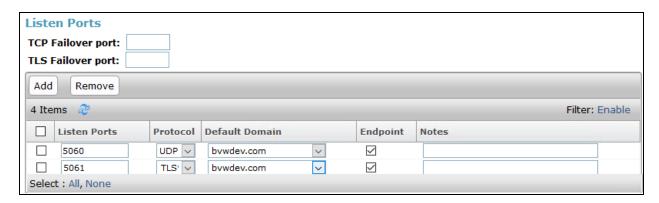

Default settings can be used for the remaining fields. Click **Commit** to save the SIP entity definition.

The screen below shows the SIP entity configuration details for Communication Manager. Note the  $\it CM$  selection for  $\it Type$ .

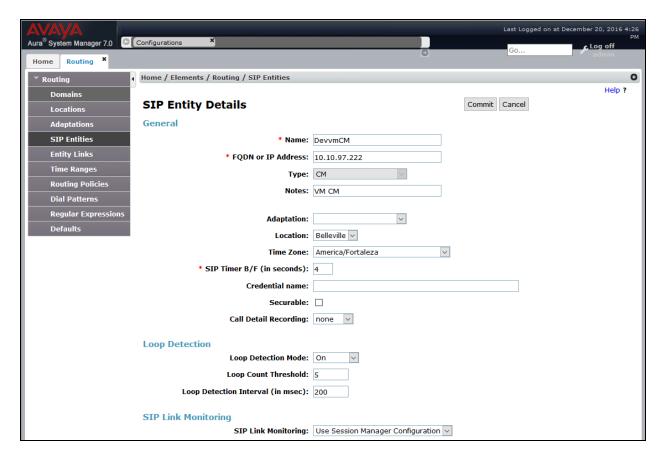

Scroll down to the **Entity Links** sub-section, and click **Add** to add an entity link. Enter the following values for the specified fields, and retain the default values for the remaining fields.

- Name: A descriptive name
- **SIP Entity 1**: Select the Session Manager SIP entity as created in **Section 6.5**.
- **Protocol**: Select *TLS* as the transport protocol as configured in **Section 5.5**.
- **Port**: *5061*. This is the port number to which the other system sends SIP requests as configured in **Section 5.5**.
- SIP Entity 2: Select the Communication Manager SIP entity as created in Section 6.5.
- Port: 5061. This is the port number on which the other system receives SIP requests.
- Connection Policy: Select trusted.

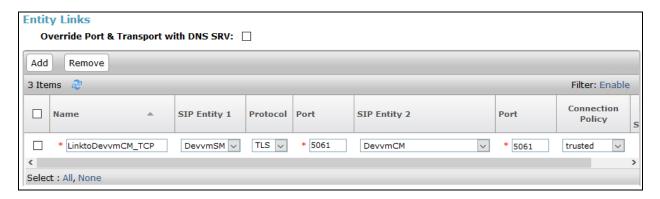

The screen below shows the SIP entity configuration details for XMediusFAX. Note the *Other* selection for **Type**, and the **Adaptation** created in **Section 6.4** is selected.

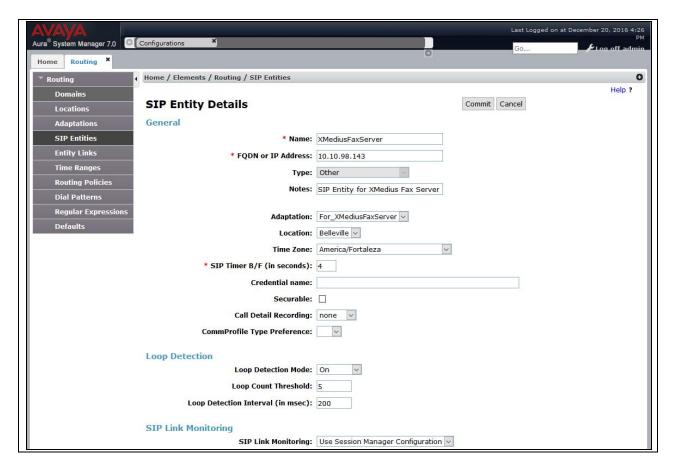

Scroll down to the **Entity Links** sub-section, and click **Add** to add an entity link. Enter the following values for the specified fields, and retain the default values for the remaining fields.

- **Name**: A descriptive name.
- **SIP Entity 1**: Select the Session Manager SIP entity as created in **Section 6.5**.
- **Protocol**: Select *UDP* as the transport protocol.
- Port: 5060. This is the port number to which the other system sends SIP requests.
- **SIP Entity 2**: Select the XMediusFAX SIP entity as created in **Section 6.5**.
- Port: 5060. This is the port number on which the other system receives SIP requests.
- Connection Policy: Select trusted.

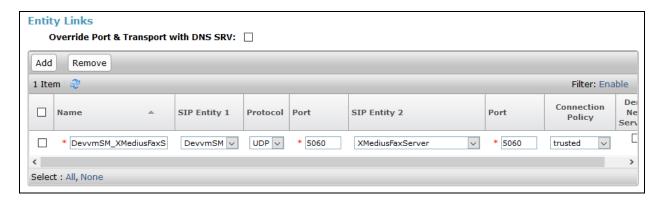

## 6.6. Add Routing Policies

Routing policies describe the conditions under which calls will be routed to the SIP entities connected to the Session Manager. Two routing policies were added – one for routing calls to Communication Manager, and the other for routing calls to XMediusFAX.

Navigate to **Routing→Routing Policies**, and click the **New** button (not shown) to add a new Routing Policy.

#### Under General:

- Name: A descriptive name.
- **Notes**: Optional descriptive text.

#### Under **SIP Entity as Destination**:

Click **Select** to select the appropriate SIP entity to which the routing policy applies (not shown).

Default settings can be used for the remaining fields. Click **Commit** to save the configuration.

The screens below show the configuration details for the two Routing Policies used during compliance testing, one for Communication Manager and the other for XMediusFAX.

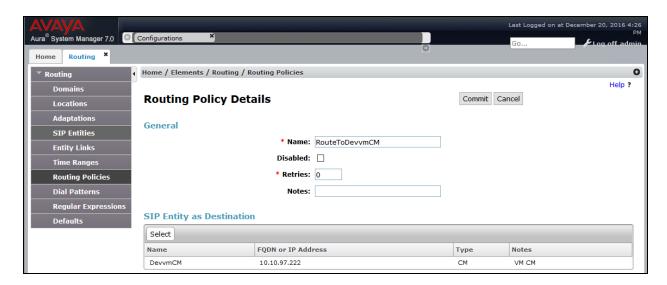

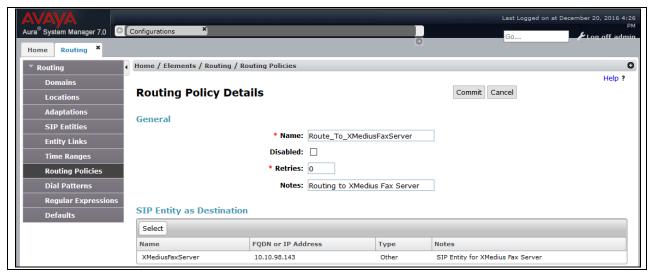

#### 6.7. Add Dial Patterns

Dial patterns define digit strings to be matched against dialed numbers for directing calls to the appropriate SIP entities. During compliance testing three dial patterns were created. One for routing calls to G450 Gateway, one for G650 Gateway and the other for XMediusFAX.

Navigate to **Routing→Dial Patterns**, click the **New** button (not shown) to add a new dial pattern.

#### Under General:

- Pattern: Dialed number or prefix
- Min: Minimum length of dialed number
- Max: Maximum length of dialed number
- **SIP Domain**: select the SIP domain created in **Section 6.2** (or select **–ALL** to be less restrictive)
- Notes: Optional descriptive text

#### **Under Originating Locations and Routing Policies:**

Click **Add** to select the appropriate originating Location and Routing Policy from the list (not shown).

Default settings can be used for the remaining fields. Click **Commit** to save the configuration.

The screens below shows the configuration details for the dial pattern defined for routing calls to Communication Manager with G450 Gateway. Similarly other patterns can be added for other entities.

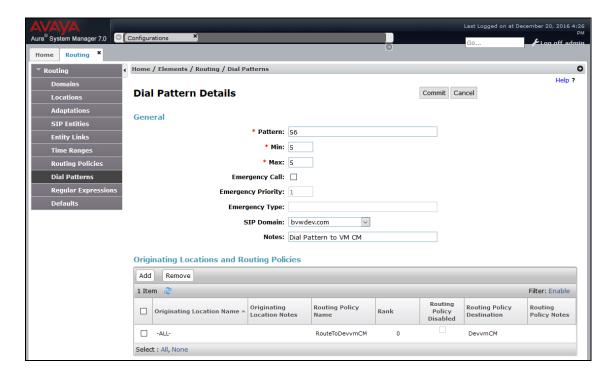

# 7. Configure XMedius Solutions Inc XMediusFAX On-Premises

This section describes the configuration of XMediusFAX. It assumes that the application and all required software components have been installed and properly licensed. The number of channels supported by XMediusFAX is controlled via an XMediusFAX server license file. For instructions on sending and receiving faxes, consult the XMediusFAX Administrator Guide and User Guide as mentioned in **Section 10**.

## 7.1. Launch the Application

On the XMediusFAX server, launch the XMediusFAX application from the Windows Start Menu. Navigate to Start  $\rightarrow$  All Programs  $\rightarrow$  XMediusFAX  $\rightarrow$  XMediusFAX. A login screen appears. Log in with proper credentials and click the **OK** button.

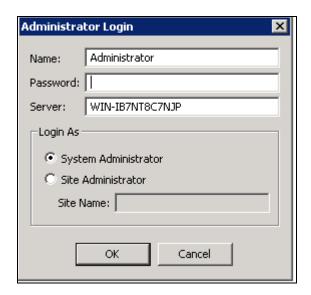

## 7.2. Configure Driver Properties

On the main screen, navigate to  $XMediusFAX \rightarrow System Configuration \rightarrow Hosts \rightarrow WIN-IB7NT8C7NJP \rightarrow Driver$  in the left hand tree menu, where WIN-IB7NT8C7NJP is the server computer name. Select **Properties** (not shown) by right-clicking on **Driver**.

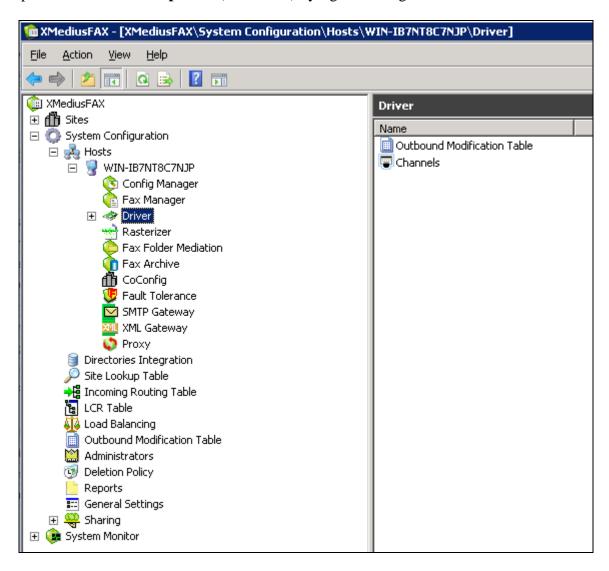

## 7.2.1. General Options

On the **Driver Properties** screen, select the **Options** tab, set the **Maximum Number Of Channels** and **Preferred Number Of Channels** fields under **FoIP Channel Configuration** to the number of simultaneous faxes to be processed. Retain default values for all other fields.

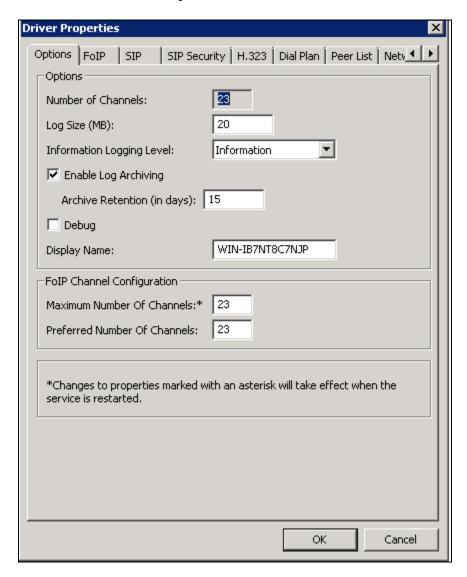

#### 7.2.2. FoIP Parameters

On the **Driver Properties** screen, select the **FoIP** tab and configure the fields as follows:

- **Received Document Encoding** Set this field to the highest encoding allowed. For the compliance test, this value was set to *Group 3 (1d)*.
- **Terminal Resolution Capacity** Set this field to the highest resolution allowed for incoming calls. For the compliance test, this value was set to *Ultra* (400x400).
- The Enable ECM box needs to be checked if error correction mode is desired.

Retain default values for all other fields.

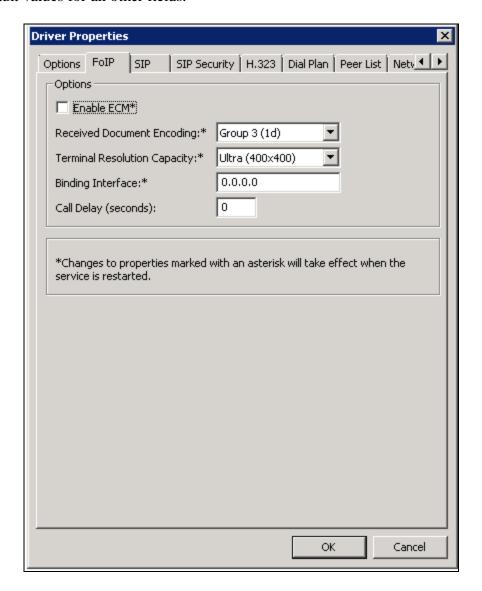

#### 7.2.3. SIP Parameters

On the **Driver Properties** screen, select the **SIP** tab. Configure the **Local SIP UDP Port** field to match the UDP **Port** field of the fax server SIP entity link entry configured in **Section 6.5**. During compliance testing, UDP was used as the transport layer protocol by XMediusFAX.

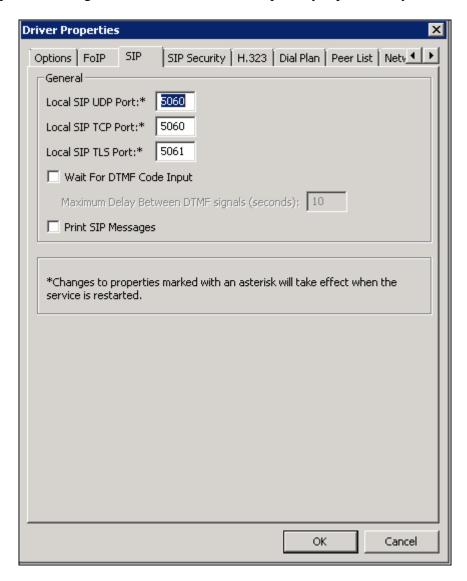

#### 7.2.4. Peer List

On the **Driver Properties** screen, select the **Peer List** tab. To add a new SIP peer, select the **Add SIP Peer** button and enter the values shown in **Section 7.2.5**. To view an existing peer, highlight the peer in the list and click **Properties**. The example below shows the peer list after the Session Manager interface **10.10.97.228** has been added to the list.

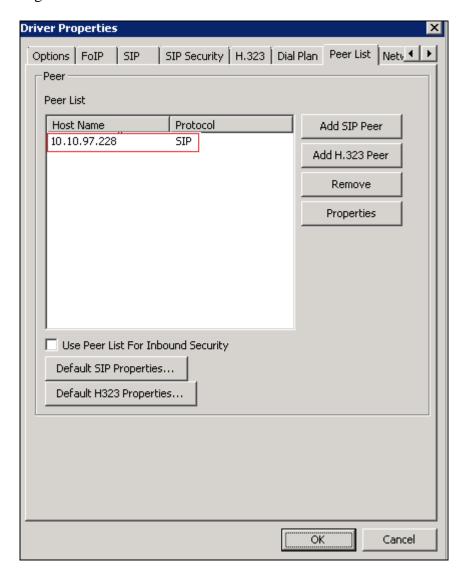

## 7.2.5. Peer Properties for Session Manager

On the **Peer Properties** screen, configure as follows:

- **Host Name** Set this field to the IP address of Session Manager.
- **Transport** Set this field to *UDP*. During compliance testing, UDP was used as the transport layer protocol by XMediusFAX as configured in **Section 6.5**.
- **Port** Set this field to *5060* as configured in **Section 6.5**.
- **Media Type** Set this field to *T.38 Fax Relay* for the T.38 fax mode, or *G.711 Passthrough* for the pass-through fax mode.

Retain default values for all other fields.

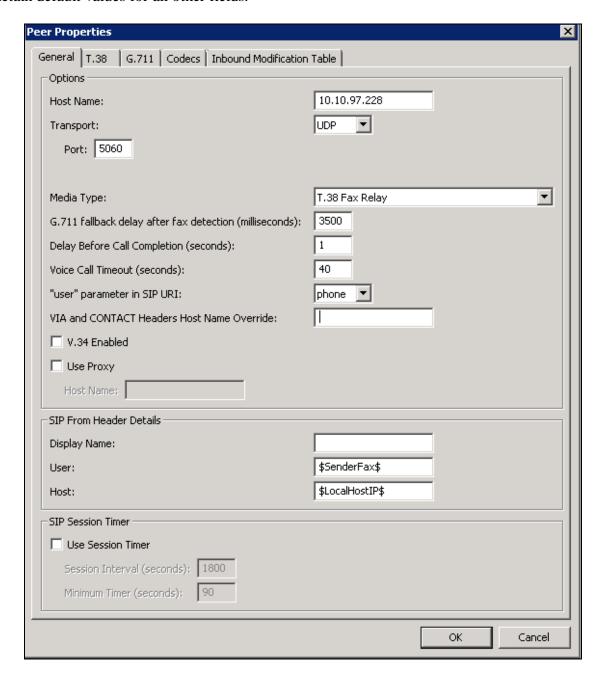

#### 7.2.6. Codec

On the **Peer Properties** screen, select the **Codec** tab. To add a codec for the SIP peer, select the **Add** button and select the values from the drop-down menu. To view an existing codec, highlight the codec in the list and click **Properties**. The example below shows the default codec list supported by the newly added SIP peer

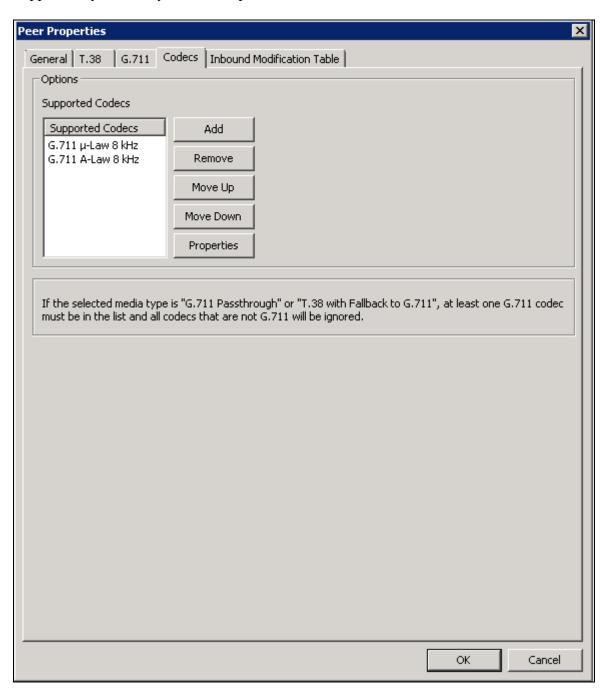

#### 7.2.7. Dial Plan

On the **Driver Properties** screen, select the **Dial Plan** tab. To add a new entry to the dial plan, select the **Add** button and enter the values shown in **Section 7.2.8**. To view an existing entry, highlight the entry in the list and click **Properties** to get the **Number Pattern Properties** screen. The example below shows the dial plan after the entry for \* (any value) has been added to the list.

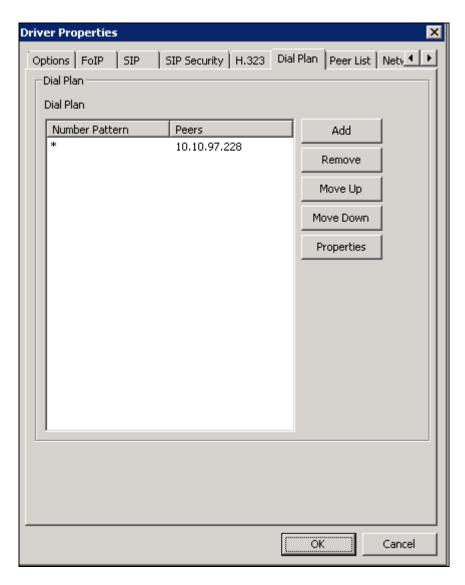

## 7.2.8. Number Pattern Properties

On the **Number Pattern Properties** screen, configure as follows:

- **Number Pattern** Set this field to the pattern to match. In this example, the value of \* indicates any dialed number is acceptable.
- Peers Click the Add button. In the Peer Properties window that appears (not shown), enter the Peer IP address as configured in Section 7.2.5 and Preference value of 1 and click OK. In this example, only one peer is configured.

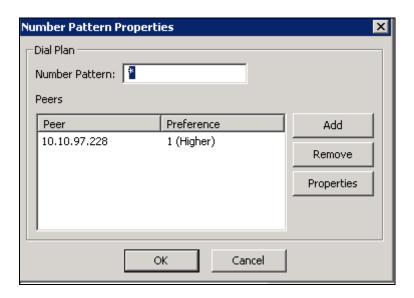

Lastly, click **OK** on the **Driver Properties** screen shown in **Section 7.2.7**, to accept the Driver Configuration.

#### 7.2.9. Restart XMFaxDriver Service

Once all the driver properties have been configured, go to **Start > Control Panel > Administrative Tools > Services** to stop and start the **XMFaxDriver** service to make the changes take effect.

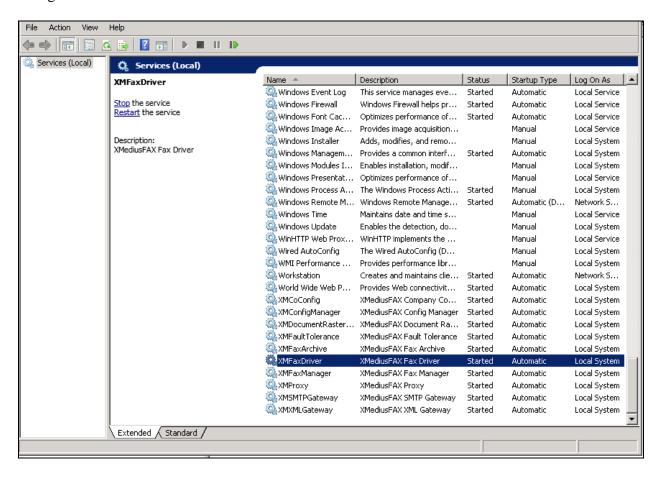

## 7.3. Configure Channels

On the main screen, navigate to **XMediusFAX**  $\rightarrow$  **System Configuration**  $\rightarrow$  **Hosts**  $\rightarrow$  **WIN-IB7NT8C7NJP**  $\rightarrow$  **Driver**  $\rightarrow$  **Channels** in the left hand tree menu. Set the **Mode** to **Send**, **Receive** or **Both** (not shown) by right-clicking on each of the channels in the right pane. During compliance testing, 9 channels were set to **Send** and 14 channels were set to **Receive**.

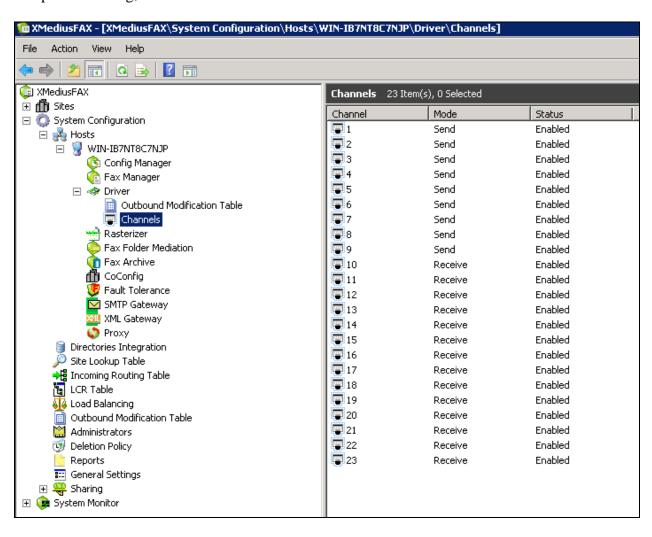

# 8. Verification Steps

The following steps may be used to verify the configuration:

• Using System Manager, navigate to **Session Manager**→**System Status**→**SIP Entity Monitoring**, and click on the appropriate SIP entity to verify that the entity links to Communication Manager and XMediusFAX are up. Screen below shows the XMediusFAX entity link that was configured in **Section 6.5**.

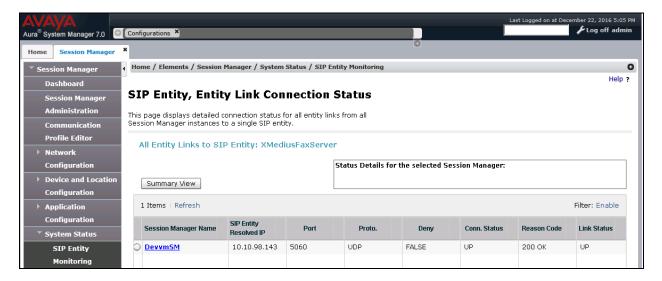

• From the Communication Manager SAT, use the **status signaling-group** x command to verify that the SIP signaling group is in-service (where x is the signaling group number associated with the trunk between Communication Manager and Session Manager as configured in **Section 5.5**).

```
status signaling-group 1

STATUS SIGNALING GROUP

Group ID: 1

Group Type: sip

Group State: in-service
```

• From the Communication Manager SAT, use the **status trunk** *y* command to verify that the SIP trunk group is in-service (where *y* is the trunk group number for the trunk between Communication Manager and Session Manager as configured in **Section 5.6**).

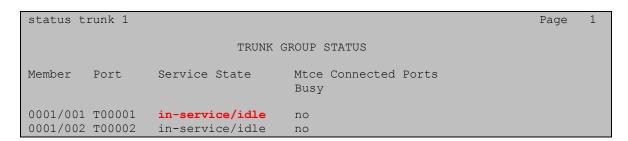

• Verify that fax calls can be placed to/from XMediusFAX at each site. Example below shows the Inbound History of faxes received.

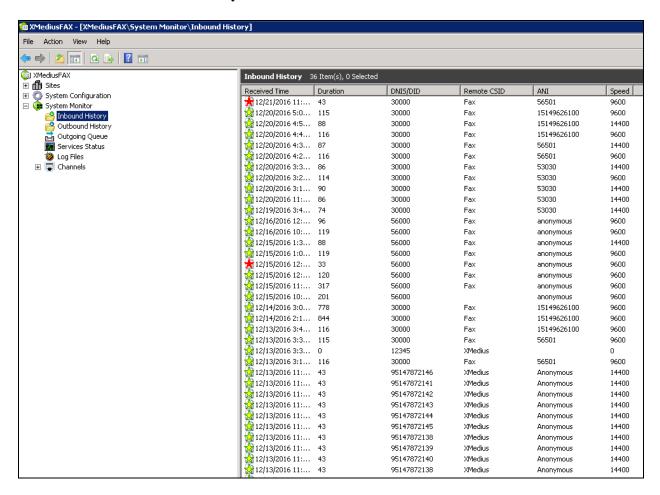

## 9. Conclusion

These Application Notes describe the procedures required to configure XMedius Solutions Inc. XMediusFAX On-Premises to interoperate with Avaya Aura® Session Manager and Avaya Aura® Communication Manager to support the network shown in **Figure 1A** and **1B**. XMedius Solutions Inc. XMediusFAX On-Premises passed compliance testing with the observations noted in **Section 2.2**.

## 10. Additional References

Product documentation for Avaya products may be found at http://support.avaya.com.

- 1. Administering Avaya Aura® Session Manager, Release 7.0.1, Issue 2 May 2016.
- 2. Deploying Avaya Aura® System Manager, Release 7.0.1, Issue 2 August 2016.
- 3. Administering Avaya Aura® System Manager for Release 7.0.1, Release 7.0.1, Issue 3 January 2017.
- 4. Administering Avaya Aura® Communication Manager, Release 7.0.1, 03-300509, Issue 2.1 August 2016.
- 5. Avaya Aura® Communication Manager Feature Description and Implementation, Release 7.0.1, 555-245-205, Issue 3 October 2016.

Product documentation for XMediusFAX may be obtained from XMedius Solutions Inc.

- 7. XMediusFAX Administrator Guide, Version Number 8.0.0.334, March 2016.
- 8. XMediusFAX Installation Guide, Version Number 8.0.0.334, March 2016.
- 9. XMediusFAX User Guide, Version Number 8.0.0.334, March 2016.

#### ©2017 Avaya Inc. All Rights Reserved.

Avaya and the Avaya Logo are trademarks of Avaya Inc. All trademarks identified by ® and TM are registered trademarks or trademarks, respectively, of Avaya Inc. All other trademarks are the property of their respective owners. The information provided in these Application Notes is subject to change without notice. The configurations, technical data, and recommendations provided in these Application Notes are believed to be accurate and dependable, but are presented without express or implied warranty. Users are responsible for their application of any products specified in these Application Notes.

Please e-mail any questions or comments pertaining to these Application Notes along with the full title name and filename, located in the lower right corner, directly to the Avaya DevConnect Program at devconnect@avaya.com.